# **SIEMENS**

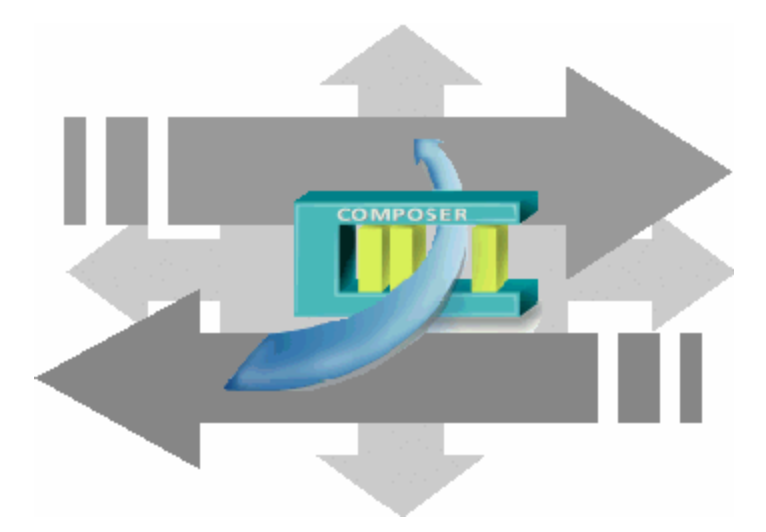

**DMS8000 MP4.10**

# **Access Control Connectivity Guide**

**- SiPass**

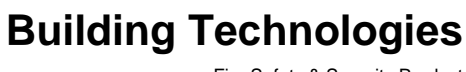

Fire Safety & Security Product

Data and design subject to change without notice. / Supply subject to availability. © 2007 Copyright by Siemens Building Technologies AG

We reserve all rights in this document and in the subject thereof. By acceptance of the document the recipient acknowledges these rights and undertakes not to publish the document nor the subject thereof in full or in part, nor to make them available to any third party without our prior express written authorization, nor to use it for any purpose other than for which it was delivered to him.

## **Table of contents**

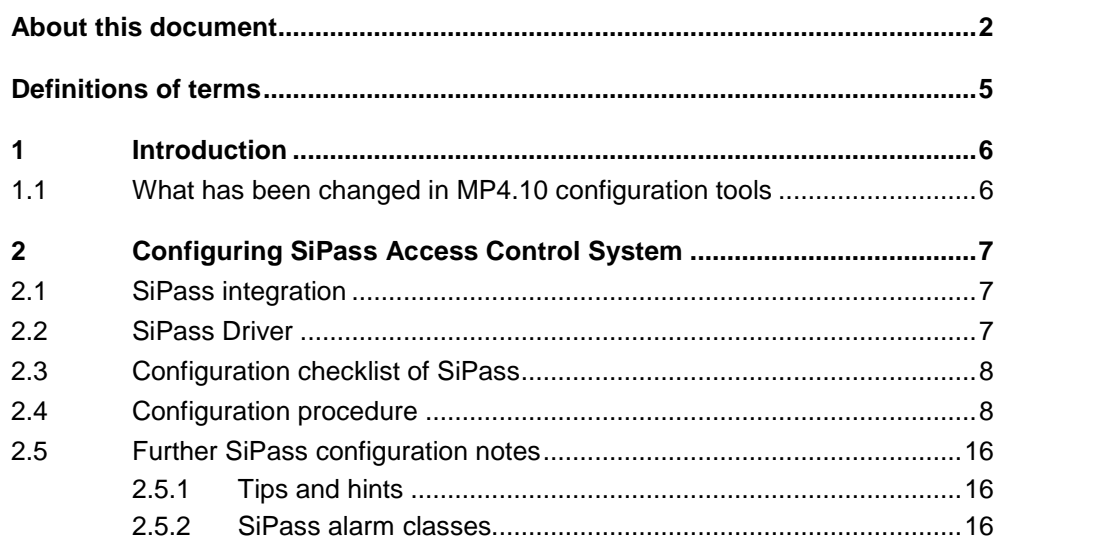

### <span id="page-3-0"></span>**Purpose of this document**

This manual is a guide to the configuration procedures for the integration of SiPass Access Control system in the DMS8000 systems: MM8000 management station and MK8000 OPC server. It is specifically for those individuals responsible for the commissioning of the management station, such as technical project managers, engineers, and commissioning personnel.

This guide is part of the general DMS8000 documentation set which includes the Composer Technical Manual, the other DMS8000 Connectivity Guides (Net work/Fire/Intrusion, Video, and OPC), and the Installation, Configuration and Commissioning manual (ICC) for each specific product.

### **Target audience**

Individuals performing the operations described in this manual are expected to have prior expertise and training in the field of security, at least a moderate level of familiarity with the Siemens Building Technologies product line, and experience with the installation, configuration, and commissioning of security management systems.

### **Related training**

Siemens Fire & Security Products offers a comprehensive training program. You can find information about training courses in the BT FS Intranet.

### **Operational and safety regulations**

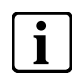

Before beginning work on the DMS8000 systems, you must have read and under-<br>stood the related documents, in particular the Safety Regulations included in the Instood the related documents, in particular the Safety Regulations included in the In stallation, Configuration, and Commissioning manual (ICC) for each specific product.

#### **Liability disclaimer for damage or injuries**

Before products are delivered, they are tested to ensure they function correctly when used properly. Siemens disclaims all liability for damage or injuries caused by the incorrect application of the instructions, or the disregard of danger advisories. This disclaimer applies in particular to personal injuries or damage caused by:

- Improper and/or incorrect use.
- Disregard of safety instructions in the documentation or on the product.
- Poor maintenance or a lack of maintenance.

We have taken every possible care in preparing this manual. The contents of this manual are revised regularly and brought up to latest standards. Nevertheless, we are unable to provide any guarantee with regard to content, entirety or quality of the details contained in this manual.

We assume no liability for problems resulting from the use of this manual. The information contained in this document may be changed without prior notice. We re serve the right to publicize any such changes by issuing updated versions or new editions.

### **Reference documents**

The most recently released documentation for customers can be found in the STEP Documentation Repository System released at SBT FS for end-users via the STEP Web Client interface at the following address:

Web Client

[https://intranet.sbt.siemens.com/dbcom/en/db\\_porta/client.asp](https://intranet.sbt.siemens.com/dbcom/en/db_porta/client.asp)

The following describes one way to search and find a document:

- 1. Click on the "STEP WEB Client" image:
- 2. Choose "04 Fire -3F" from the "Product Segment" box and select "Activate filter".
- 3. Select "All" in the Documents section of the Quick Search page and select "Advanced Search".
- 4. Enter the document number in the "Brochure No." field  $(e.a. A6V10062415 or 007121)$  and press "Enter".

**Hint**: For a specific version, specify the Market Package as \*MPn.nn\* in the "Classification No." field (e.g. \*MP4.10\*).

**Note**: STEP provides no results when the number of found objects is equal to or greater than 200.

 $\rightarrow$  To learn about other ways to locate a document, see DMS8000 Quick Reference Guidelines for Search and Finding DMS Documents in STEP (A6V10064704).

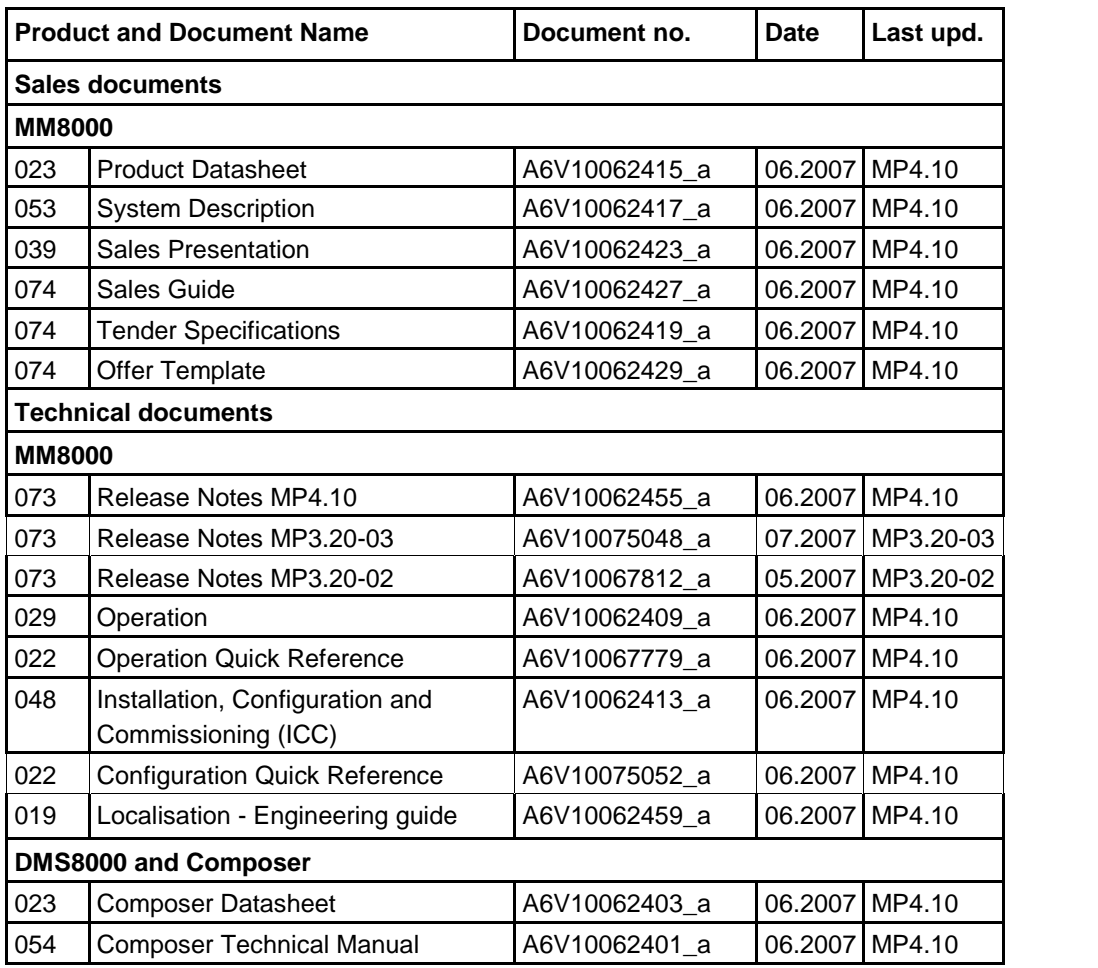

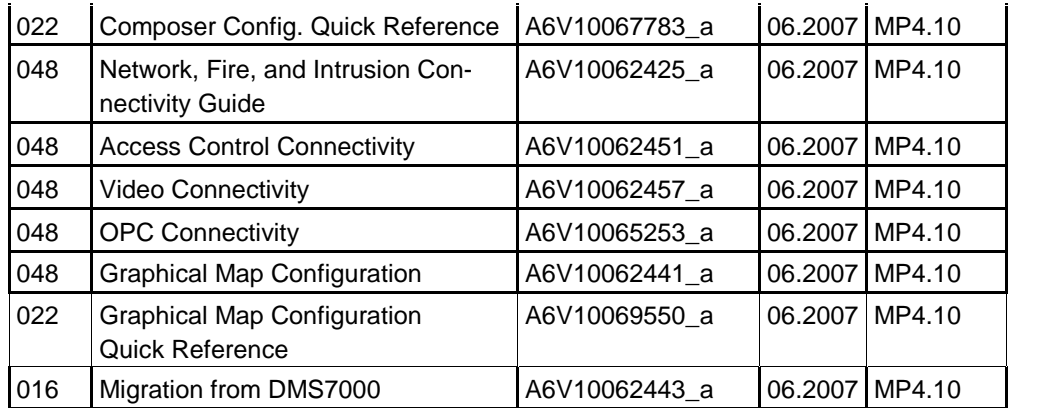

### **Standard symbols**

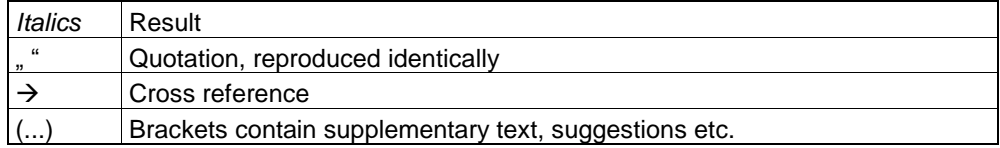

#### **Modification index**

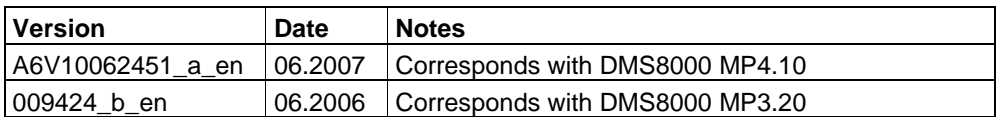

### **Operational and safety regulations**

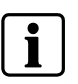

Before beginning work on the MM8000 Management Station, you must have read and understood the Operational and Safety Regulations included in the document no. A6V10062413 íMM8000 Installation, Configuration, and Commissioningí.

### **Liability disclaimer for damage or injuries**

Before products are delivered, they are tested to ensure they function correctly when used properly. Siemens disclaims all liability for damage or injuries caused by the incorrect application of the instructions, or the disregard of danger advisories. This disclaimer applies in particular to personal injuries or damage caused by:

- **•** Improper and/or incorrect use.
- Disregard of safety instructions in the documentation or on the product.
- Poor maintenance or a lack of maintenance.

We have taken every possible care in preparing this manual. The contents of this manual are revised regularly and brought up to latest standards. Nevertheless, we are unable to provide any guarantee with regard to content, entirety or quality of the details contained in this manual.

We assume no liability for problems resulting from the use of this manual. The information contained in this document may be changed without prior notice. We re serve the right to publicize any such changes by issuing updated versions or new editions.

# <span id="page-6-0"></span>**Definitions of terms**

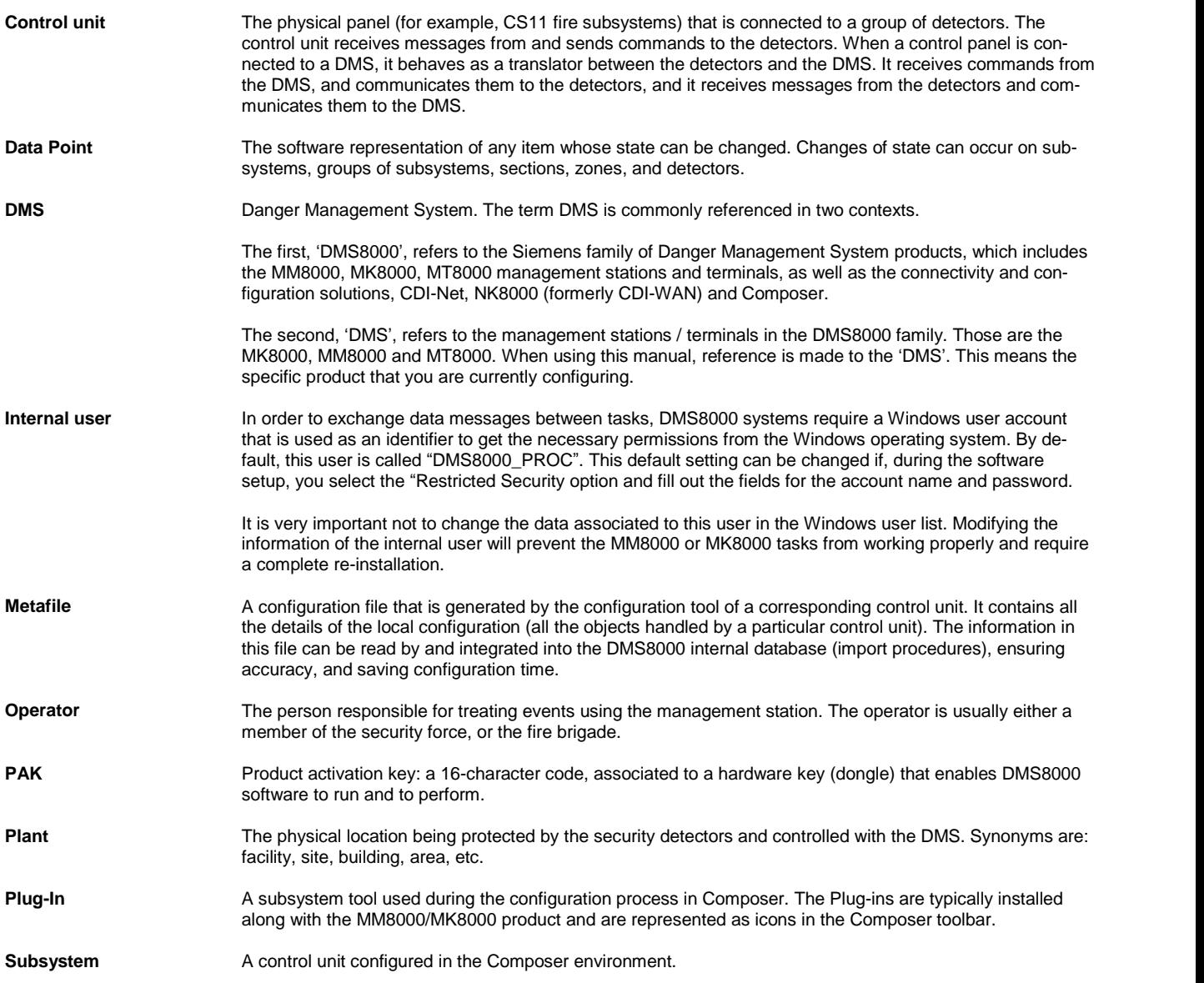

# <span id="page-7-0"></span>**1 Introduction**

This is a guide to the software configuration procedures for the integration of Si- Pass Access Control systems in the MM8000 Management Station and MK8000 OPC server.

For a complete guide to the configuration process, this manual should be used with the DMS8000 Network, Fire and Intrusion Guide, and with the Installation, Configuration and Commissioning manual (ICC) of the specific product.

### **SiPass**

SiPass is an access control system that monitors and controls access to a site. It is a complete system that packages all access control needs into a single application.

DMS8000 products and SiPass can coexist in the same installation; SiPass and MM8000/MK8000 servers can run on the same machine or on different networked PCs. Client functions may also be combined on the same PC.

The exact SiPass software version to use in the integrated systems is indicated in the latest MM8000 or MK8000 Release Notes.

### **Software License**

A specific license id required for enabling the SiPass integration functions in MM8000.

 $\rightarrow$  Please refer to the local sales support for more details about MM8000 licenses.

### **1.1 What has been changed in MP4.10 configuration tools**

Here is the list of modifications included in MP4.10 for new functions and software improvements.

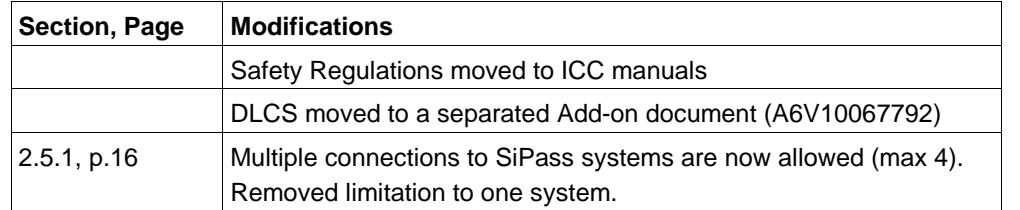

## <span id="page-8-0"></span>**2 Configuring SiPass Access Control System**

### **2.1 SiPass integration**

The DMS8000 systems MM8000 and MK8000 can support the integration of Si- Pass access control system in order to provide for a comprehensive security solution.

Currently, the integrated solution with MM8000 management station can:

- Substitute the existing MM8000 functionalities for the SiPass functions related to door event management, thus harmonising the entire event treatment of the safety and security devices.
- Handle the AC users and access permissions configuration using the SiPass software integrated into the MM8000 user interface.
- Allow for basic door statuses and control commands from the MM8000 text pages and graphic maps.
- Store the security-relevant AC transactions (e.g. access denied) in the MM8000 history database.
- Support the connectivity to ACC controllers over a LAN network. Note that Cer- Pass CC30 units are not supported yet.

Instead, the integrated solution with MK8000 OPC server can:

Allow for door statuses and control commands to be mapped in OPC items.

### **2.2 SiPass Driver**

The Access Control integration requires a basic communication infrastructure between MM8000/MK8000 and SiPass software; this is actually a software driver.

In Composer, the SiPass Driver should be added to the MM8000/MK8000 main station in order to enable the SiPass configuration functions.

The [Fig](#page-9-0) 1illustrates how to add the SiPass driver to the MM8000 configuration:

**1.** In the MM8000 physical configuration, select the main station name:

'Supervisor System Settings  $\rightarrow$  MM8000 System  $\rightarrow$  Physical configuration  $\rightarrow$ <Station name>í.

In the MK8000 project, the selection is quite similar: 'MK8000 System  $\rightarrow$  MK8000  $\rightarrow$  Physical configuration  $\rightarrow$  <Station name>'.

- **2**. Click the button A to add the driver (see [Fig](#page-9-0) 1).
	- $\rightarrow$  A new node is added. No further configuration is required by the driver.

<span id="page-9-0"></span>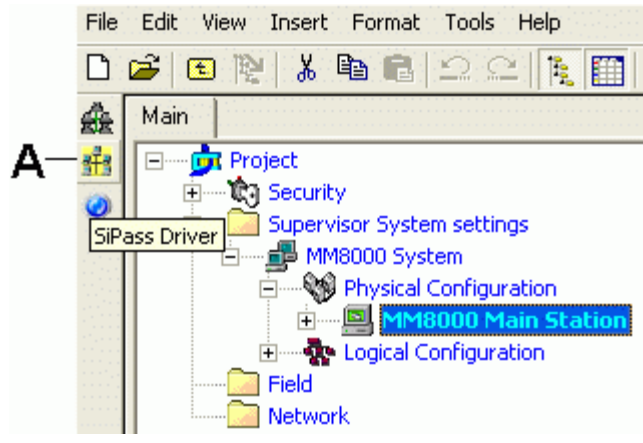

Fig 1 Adding the SiPass Driver (A) **Note:** The Composer plug-in #252401 is required.

### **2.3 Configuration checklist of SiPass**

Verify that you have satisfied the items needed in the first checklist before proceeding to the configuration procedure that follows.

### **ITEMS NEEDED FOR CONFIGURATION**

 $\Box$  The SiPass system should be configured and reachable, either locally (on the same PC as MM8000/MK8000) or over the network, for importing the SiPass database into the Composer structure.

Alternatively, the SiPass export file (.XML) should be created, using the utility avail able in MM8000/MK8000 (SiPass Export Tool), and then imported off-line into Com poser.

- □ Plug-ins needed:
	- Plug-in #252501, which must be installed before you can configure your system.

### **2.4 Configuration procedure**

The following are the configuration procedures for SiPass.

#### **Adding the SiPass Driver**

- **1**. Open the Composer project.
- **2.** If not already done, add the SiPass Driver  $(\rightarrow$  see [2.2](#page-8-0) at pag[.7](#page-8-0)).

#### **Adding the folder for the Access Control**

Optionally, add one or more folders.

#### **Adding the SiPass subsystem**

- **1.** Select the destination folder.
- **2.** In the left-hand bar, select the Access Control folder and then the SiPass icon

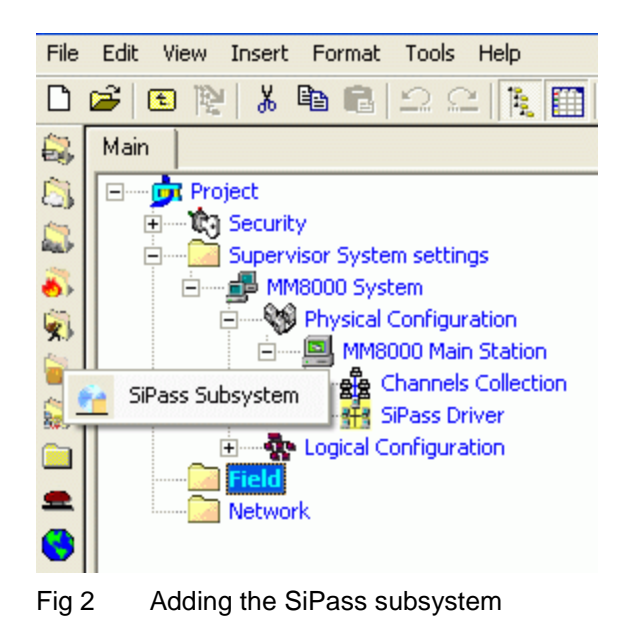

### **Linking the SiPass subsystem to the SiPass Driver**

You have now to link the subsystem to the Driver.

- **1.** Select the SiPass subsystem node.
- **2**. Drag and drop it on the SiPass Driver (Fig 3).

A new link node appears.

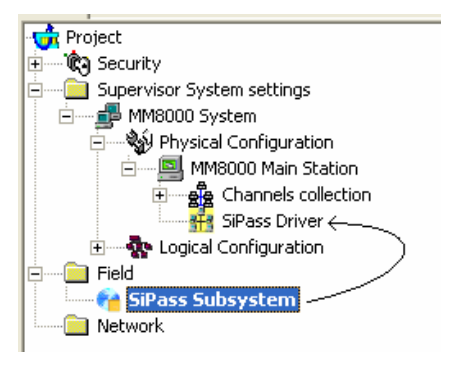

Fig 3 Linking the SiPass subsystem

#### **Setting the SiPass server address**

In this step, you have to specify the network name or address of the SiPass server.

- **1**. Select the SiPass Subsystem node.
- **2**. Select the Node tab.

**Note:** Here you can customise the node name in the Description field.

- **3.** In the Computer Name field, enter the IP address of the SiPass server PC. There are two possible cases:
	- The SiPass server is the same as for MM8000/MK8000. In this case, the default IP address 127.0.0.1 is valid in any case.
	- The SiPass server is another PC on the network. If so, enter the IP address or the PC name.

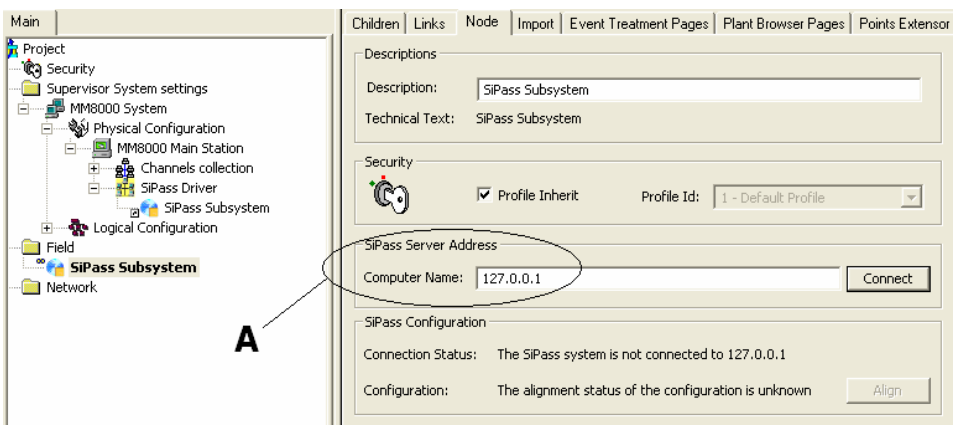

Fig 4 Setting the SiPass Server IP address

**A** Enter the PC name or IP address of the SiPass server. Note that the value 127.0.0.1 is always valid if the SiPass and MM8000/MK8000 servers are installed on the same PC.

### **Setting up the SiPass configuration structure**

The SiPass configuration can be imported into Composer in order to allow a fast and seamless alignment process between the two systems.

There are two ways to import the configuration:

**A**. On-line mode: the SiPass server is accessible over the network and the configuration data can be acquired directly.

**B**. Off-line mode: the SiPass server is not yet accessible over the network and the configuration data can be acquired by means of an export file.

### **Importing the SiPass configuration: on-line mode**

In the first case, once the SiPass server name is properly set, you can proceed as follows:

- **1**. Click the button Connect.
	- $\rightarrow$  A connection with the SiPass server is established.

In a few seconds, the Connection Status will indicate the successful connection (Fig 5).

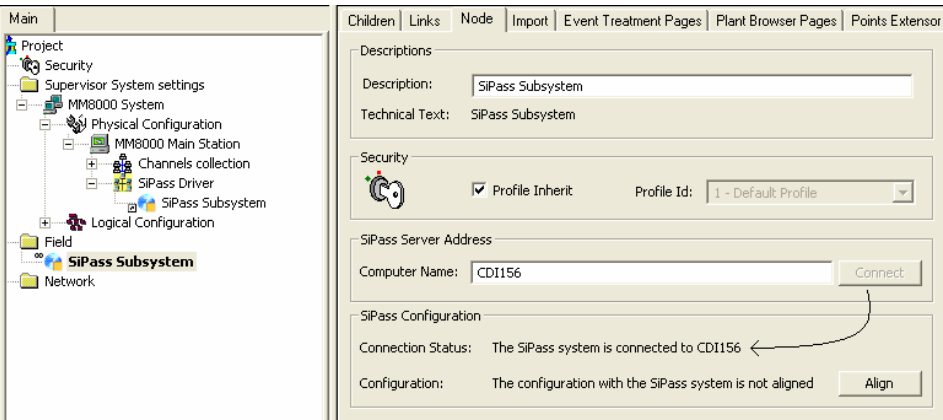

Fig 5 Connecting to SiPass server for on-line configuration

If the connection fails, an error message appears ([Fig](#page-12-0) 6). In this case, check that:

- The network connection is working (e.g. use the Ping command).
- On the server machine, the SiPass software is running properly.

<span id="page-12-0"></span>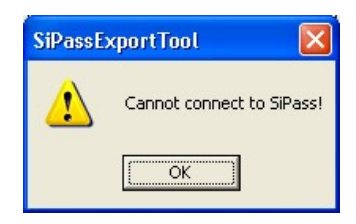

Fig 6 Error in connecting to SiPass server

- **2**. Click the button Align.
	- $\rightarrow$  The SiPass configuration data is transferred over the network to Composer.

In a few seconds, the configuration status message will show "system is alignedî and the SiPass structure will become available in the Composer tree (Fig 7).

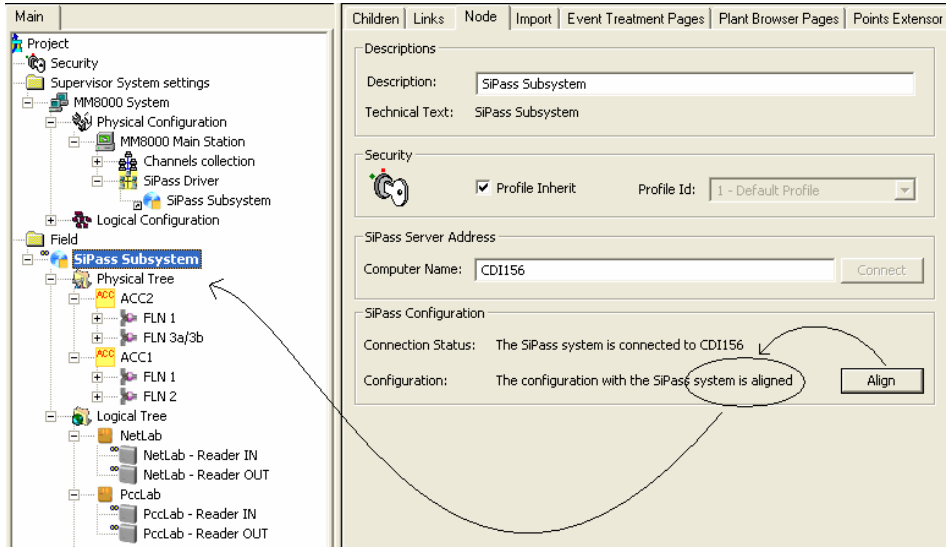

Fig 7 Transferring SiPass configuration

**3**. While the connection with SiPass stays active, any modification in the SiPass configuration is detected by Composer. If the configuration status shows "system" not alignedî again, it means that a new import is necessary: just press the button Align as described above. The modified objects will be imported without affecting the remaining part of the structure.

### **Importing the SiPass configuration: off-line mode**

If the SiPass server cannot be directly connected to the PC running Composer, an off-line mode is available. On the SiPass server, you need to run the utility program "SiPass Export Tool", available on the MM8000/MK8000 CD, and create an export file (there is no need to install the entire MM8000 or MK8000 on the SiPass server).

The SiPass Export Tool can create an XML file containing the SiPass configuration, which can then be imported into Composer. The [Fig](#page-13-0) 8shows the simple utility interface: you just need to indicate the SiPass IP address orname (the default value 127.0.0.1 is valid if running locally on the server) and the export file name, then click Create file to proceed.

<span id="page-13-0"></span>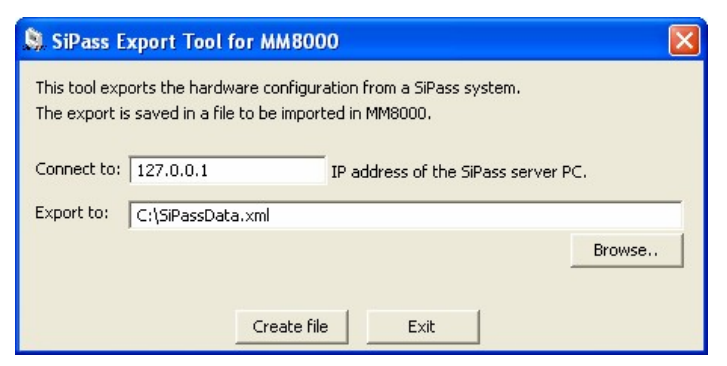

Fig 8 Exporting SiPass configuration

Then, the resulting XML file can be imported into Composer with the following pro cedure:

- **1**. Select the SiPass Subsystem node.
- **2**. Select Tools→Import or right-click the SiPass node and select Import (Fig 9).

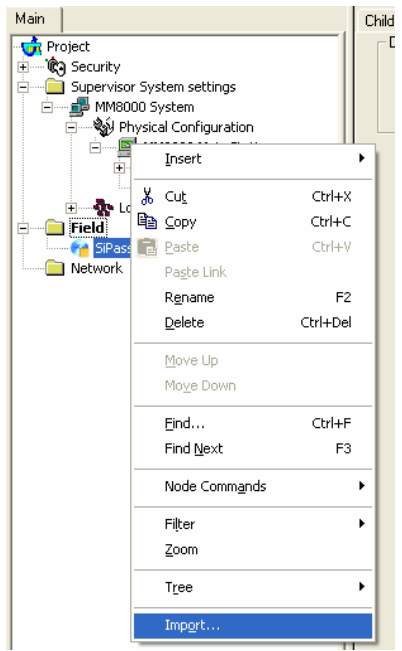

Fig 9 Start SiPass off-line import

- $\rightarrow$  After a confirmation request, the software presents a browsing window to search for the file to import (a file with extension XML is expected).
- **3**. Using standard Windows controls, do the following:
	- $-$  Locate the file
	- Select it and click 'Open' [\(Fig](#page-14-0) 10)

<span id="page-14-0"></span>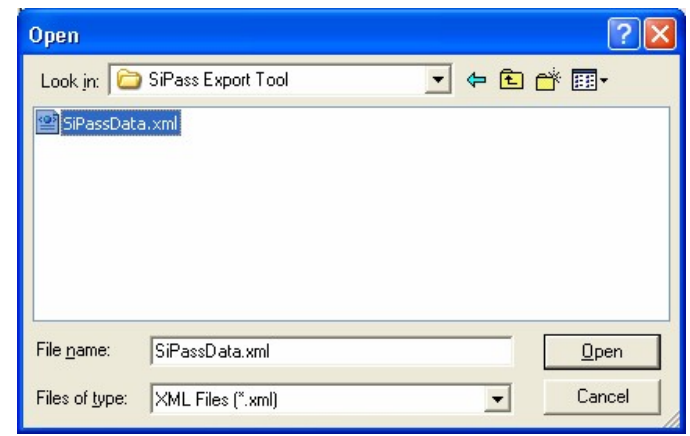

Fig 10 Selecting the SiPass XML file

 $\rightarrow$  In a few moments, the SiPass structure is imported, and the node is represented in the Composer tree.

 $\mathbf i$ 

Selecting the 'Import' tab results in a page report being displayed. This page contains the detailed logs of the latest import procedure, including all the added (or removed) objects.

### **Customising the SiPass configuration point (MM8000 only)**

Once the SiPass structure is imported, it is ready to be downloaded. However, in MM8000, customisations are possible as for the other points. Namely:

• In the Point Extensor tab of each individual point, customise the description and icon (Fig 11)

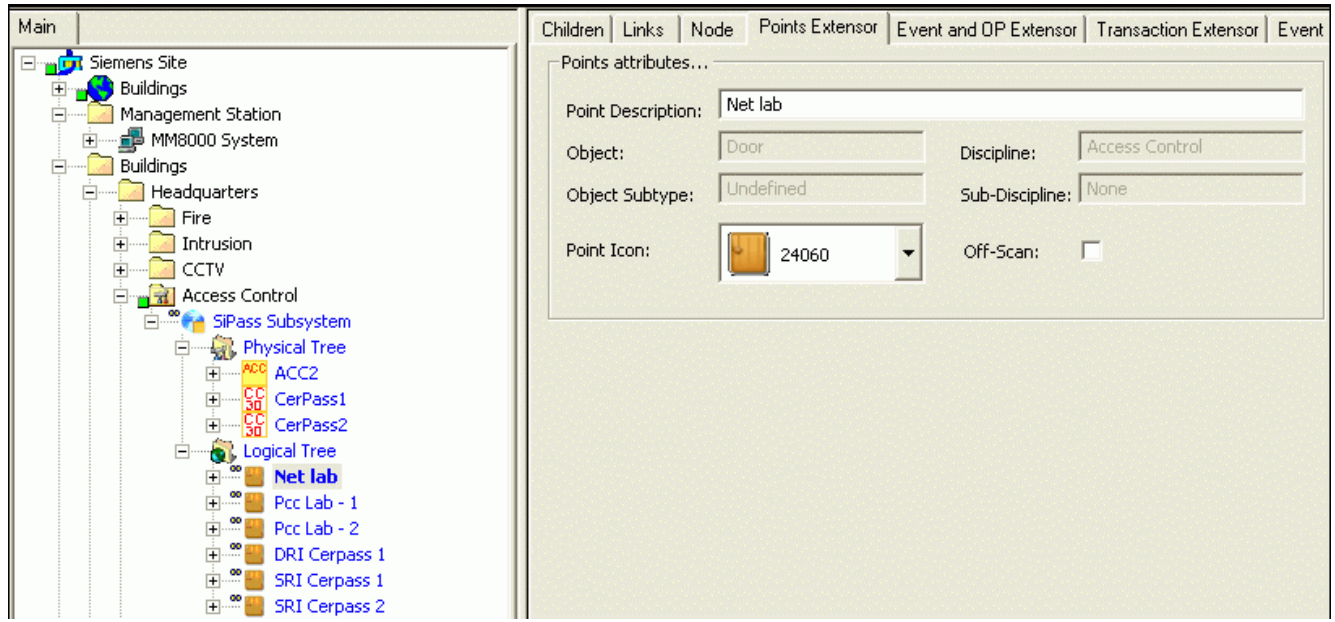

- Fig 11 Customising individual SiPass points
- In the Event and OP Extensor tab of each individual point, customise the options of an event (e.g.: modifying the event settings for the properties as in [Fig](#page-16-0) [14](#page-16-0))

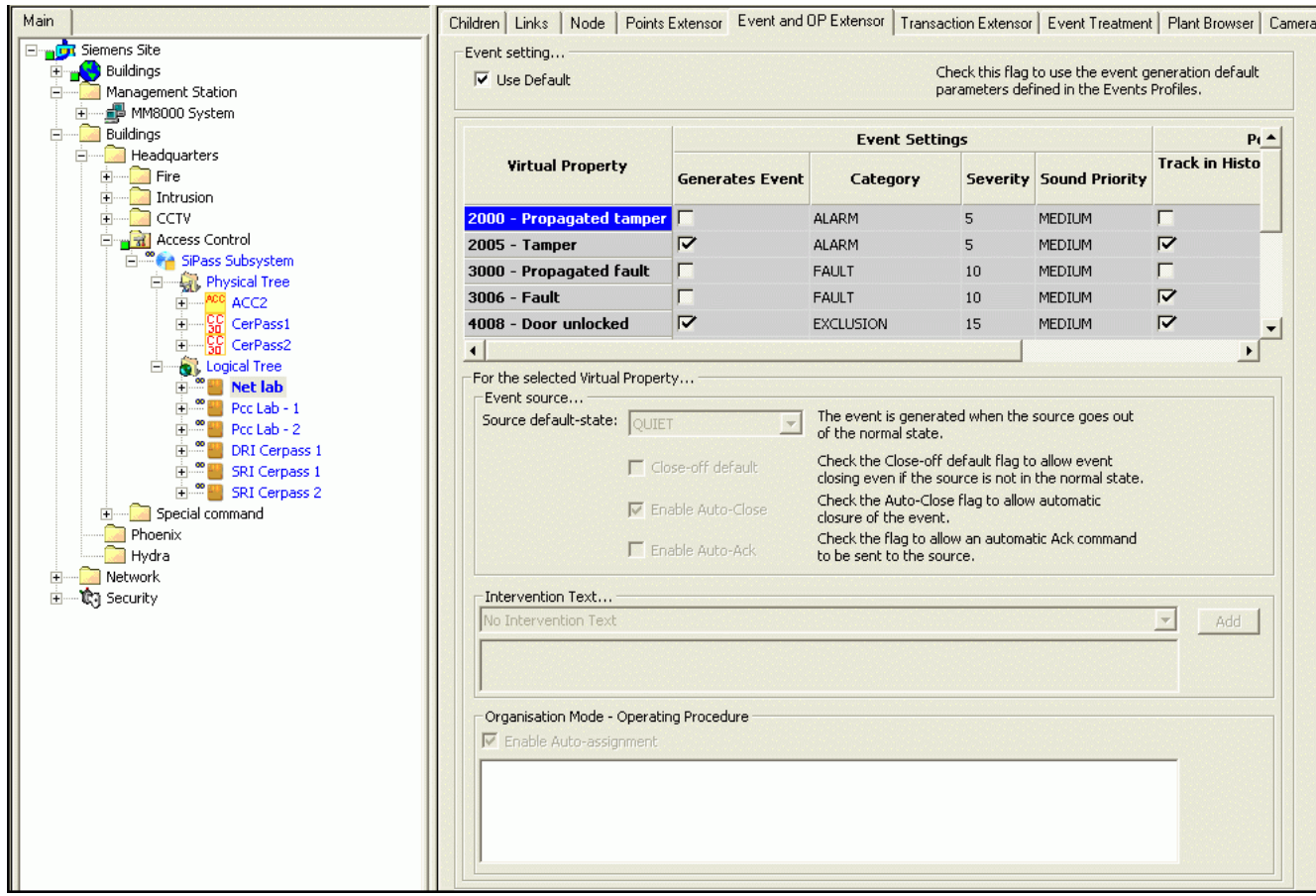

Fig 12 Customising individual SiPass points event setting

- Main Children | Links | Node | Points Extensor | Event and OP Extensor | Transaction Extensor | Event Treatment | Plant Browser | Camera Extensor | Event setting... **Eligant** Siemens Site 重点 Check this flag to use the event generation default<br>parameters defined in the Events Profiles.  $\overline{\mathbf{V}}$  Use Default MM8000 System Ė **E**uildings **Event Settings** Headquarters **Track in His Virtual Property**  $\begin{picture}(130,10) \put(0,0){\line(1,0){15}} \put(15,0){\line(1,0){15}} \put(15,0){\line(1,0){15}} \put(15,0){\line(1,0){15}} \put(15,0){\line(1,0){15}} \put(15,0){\line(1,0){15}} \put(15,0){\line(1,0){15}} \put(15,0){\line(1,0){15}} \put(15,0){\line(1,0){15}} \put(15,0){\line(1,0){15}} \put(15,0){\line(1,0){15}} \put(15,0){\line($ Category Severity Sound Priority Generates Event 100001 - Access denied on entry ADVISORY  $30\,$ MEDIUM  $\overline{\mathbf{v}}$ **E**<br>El Access Control<br>El **El Access Subsystem** 100000 - Access granted on entry  $\overline{\mathbf{v}}$ ADVISORY  $30<sup>2</sup>$ MEDIUM  $\triangledown$ ADVISORY  $_{30}$ MEDIUM  $\overline{\mathbf{v}}$ 100003 - Access denied on exit Physical Tree ALL Physical Tree<br>
The Concern Concerns of Concerns 2<br>
The Concerns 2<br>
The Concerns 2<br>
The Concerns 2  $\triangledown$ 100002 - Access granted on exit  $\boxed{\square}$ ADVISORY  $30<sup>°</sup>$ **MEDIUM**  $\overline{\mathbf{v}}$  $\overline{\mathbf{v}}$ 100004 - SiPass alarm ALARM  $30$ MEDIUM  $\overline{\nabla}$  $\overline{\mathbf{v}}$ 100005 - Duress alarm SEVERE\_ALARM 30 MEDIUM B<br>
a Model Tree<br>
a Model Tree<br>
a Model Tree<br>
a Dec Lab - 2<br>
a DRI Cerpass 1<br>
a DRI Cerpass 1  $\top$ 100006 - Request to exit ADVISORY 30 MEDIUM  $\Gamma$  $\blacktriangleright$  $\vert \cdot \vert$ For the selected Transaction Property... - Intervention Text... SRI Cerpass 1<br>
SRI Cerpass 1<br>
SRI Cerpass 2 Add No Intervention Tex  $\overline{\phantom{a}}$ Special command  $Phoenix$ --<mark>○ Phoeni</mark><br>--<mark>○ Hydra</mark><br>1 Network Network -Organisation Mode - Operating Procedure **▽** Enable Auto-assignr All - Access denied procedure
- In the Transaction Extensor tab of each individual point and transaction, customise the log options (e.g.: enabling/disabling properties as in Fig 13)

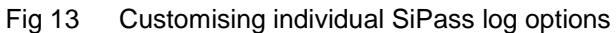

• In the Style tab of 'MM8000 system - Logical configuration - User Data - Event and Points - Style', customise the options of a class of points (e.g.: modifying the event settings for the properties of Door points as in Fig 14)

<span id="page-16-0"></span>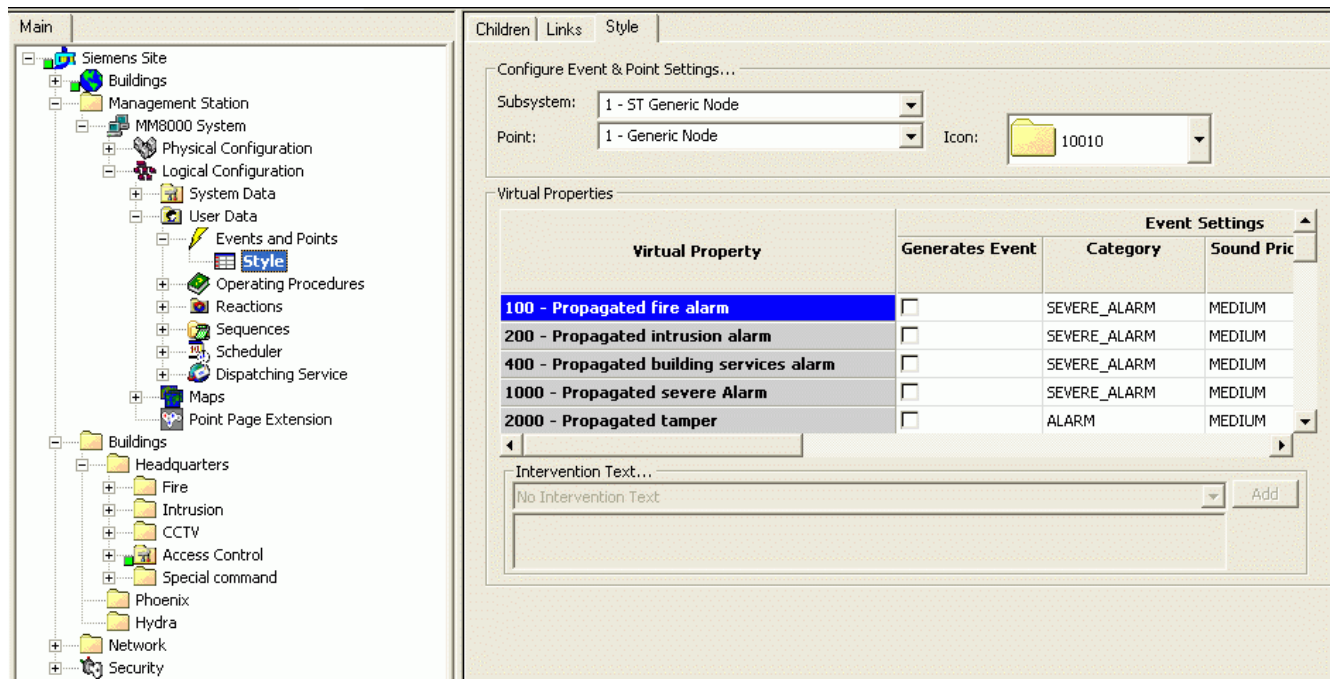

Fig 14 Customising event settings of SiPass Doors

### <span id="page-17-0"></span>**2.5 Further SiPass configuration notes**

### **2.5.1 Tips and hints**

- **SiPass configuration (MM8000 only)**. In order to work with MM8000, the Si- Pass configuration must include the following:
	- Users authorised on both MM8000 and SiPass have to be configured in both environments with balanced permissions (MM8000 security profiles and Si- Pass Operator Group functions).
	- In SiPass, the common Operator(s) must be enabled to Automatic Logon as Windows users. In the Operator form, click the "Use the Windows logon ..." option and then select the correspondent MM8000 Domain and User.
- **SiPass license**. In order to work with MM8000 or MK8000, SiPass requires a software license. Please refer to the SiPass documentation.

### **Known issues and limitations**

- **SQL Server**. In the integrated system on the same server PC, the SQL Server (MSDE) has to be installed by SiPass, which must therefore be installed first. If you have installed MM8000/MK8000 before SiPass, do the following:
	- Uninstall MM8000 or MK8000 and reboot
	- $-$  Uninstall MSDE and reboot
	- Delete the MSDE folder, typically C:\Program Files\Microsoft SQL Server
	- Install SiPass
	- Re-install MM8000 or MK8000 (refer to the ICC manual).
- **Reader name, FLN name and structure**. This information cannot be acquired from SiPass; this prevents MM8000 and MK8000 from representing the entire physical structure of the devices.
- The **SiPass functions which are also available in MM8000** e.g. event notifi cation (message forwarding in SiPass), reactions and sequences (event tasks in SiPass) - should be clearly assigned to either of the two systems, according to specific requirements, thus preventing any functional overlap.

### **2.5.2 SiPass alarm classes**

In the integrated system, the use of SiPass **Alarm Classes** requires a special attention. In fact, MM8000/MK8000 can receive and then present the SiPass events only if:

- $-$  'Alarm Class Type' is Input (no Outputs, Access or any other type)
- 'Alarm Handling' is set to "Require Acknowledging"
- 'Alarm Options' do not include the "Restorable Alarm"
- $-$  The definition includes all the possible input states of the object (e.g.: 'Door forced' and 'Door held', etc.)

In general, whenever possible, **we recommend not configuring any Alarm Classes in SiPass**. When necessary, specific needs cases can be handled as follows:

- For Input Alarm events, use SiPass Input activation status, assigning a cate gory, e.g. Alarm, in the "Event and OP Extensor" tab of the Composer point.
- In other cases, you can use controller event tasks to activate an assigned input and then, in turn, use this input to generate a message to MM8000/MK8000.

This approach allows getting the current Input state properly displayed in MM8000 (or processed by MK8000) and the event being closed only when the corresponding Input is in quiet state. Also, the same event is used for subsequent triggers, i.e. if the input is re-activated while the event is still open. The event handling in MM8000 is therefore fully standard.

The table below presents the possible scenarios and the results for the system op erator. Refer to this table for any further needs of Alarm Classes when discussing the issue with SiPass specialists.

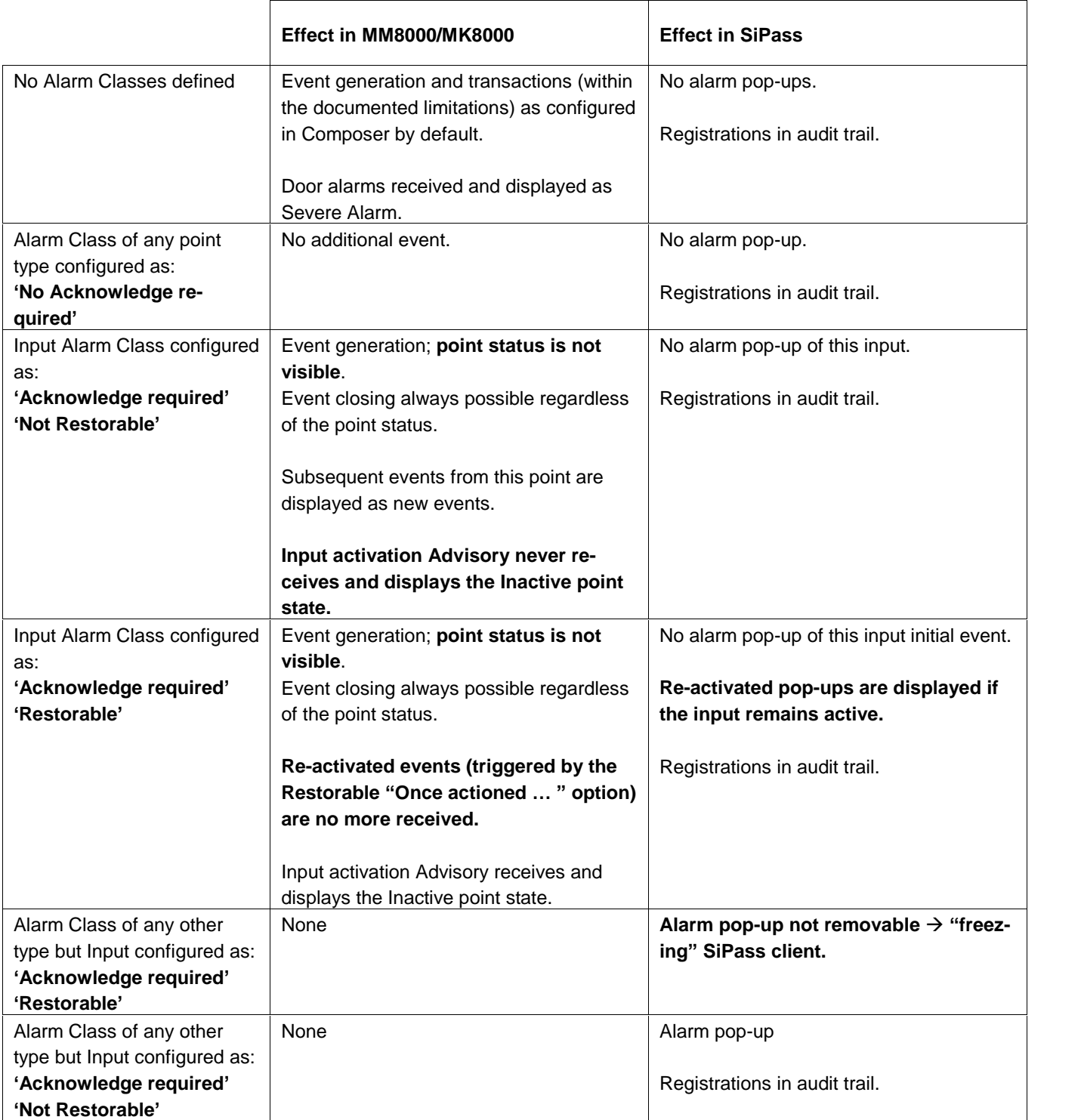

Siemens Switzerland Ltd Building Technologies Group International Headquarters Fire Safety & Security Products Gubelstrasse 22 CH-6301 Zug Tel +41 41 724 24 24 Fax +41 41 724 35 22 www.sbt.siemens.com